# **การจัดการหนังสือราชการ**

# **ด้วยระบบรับหนังสือราชการ**

**โดย**

**สํานักส่งเสริมวิชาการและงานทะเบียน มหาวิทยาลัยเทคโนโลยีราชมงคลส วรรณภ มิุ ู**

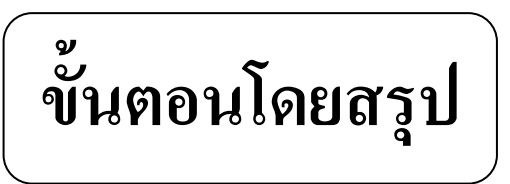

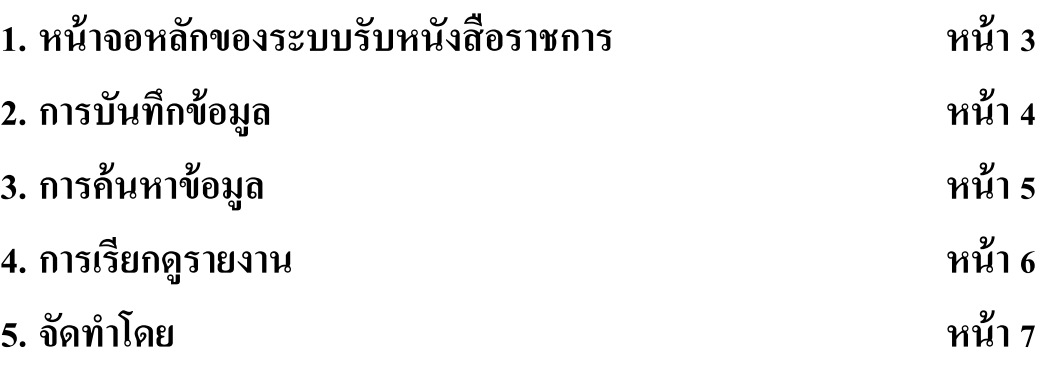

# **ระบบรับหนังสือราชการ**

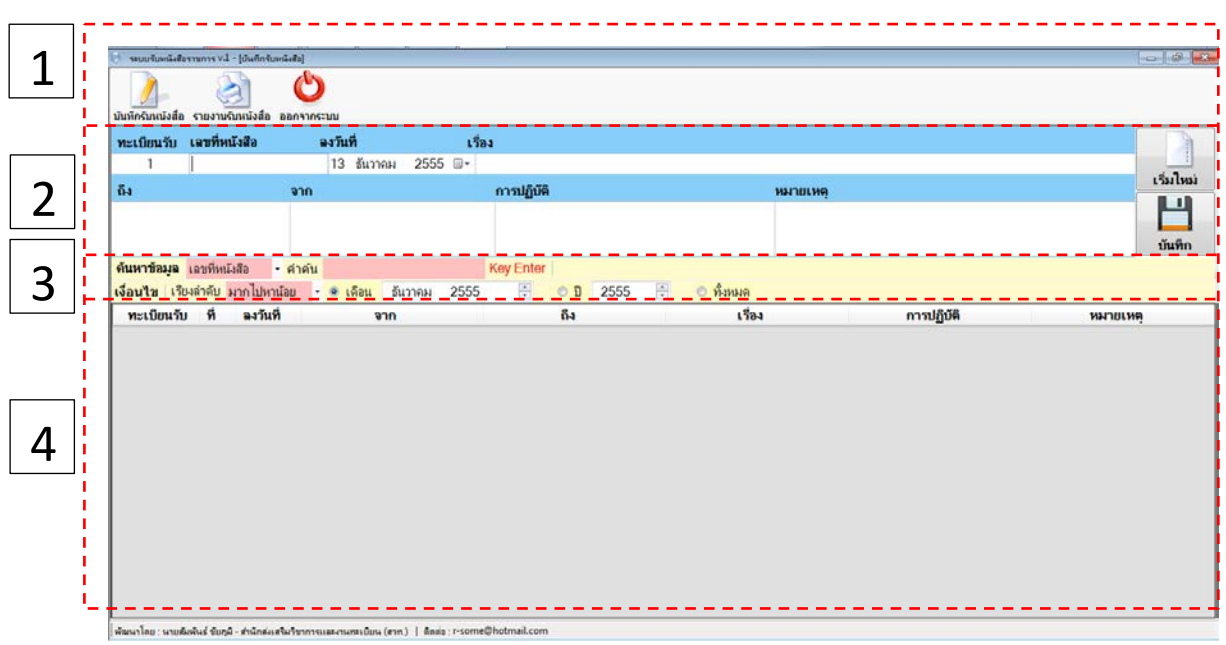

# **1. หน้าจอหลักของระบบรับหนังสือราชการ**

## **คําอธิบาย**

- ส่วนที่ 1 เมนูควบคุมการทำงานของระบบ<br>ส่วนที่ 2 การกรอกข้อมูล
- ส่วนที่ 2 การกรอกข้อมูล
- การค้นหาข้อมูล
- ส่วนที่ 4 การแสดงข้อมูล

#### **2. การบันทึกข้อมูล**

2.1 กรอกรายละเอียดลงในช่องวา่ งที่ต้องการ

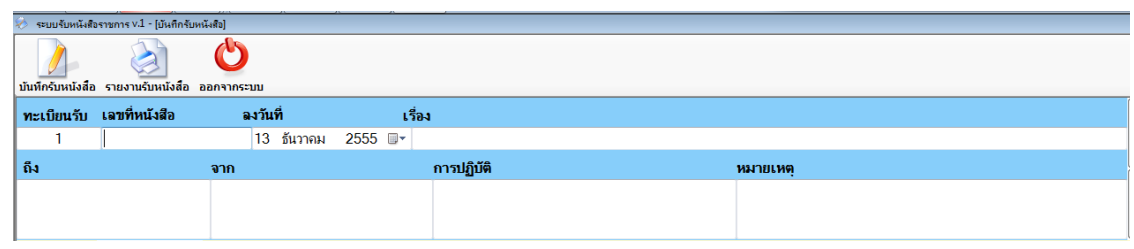

- 2.2 เมื่อกรอกข้อมูลครบแล้ว ให้กดปุ่ม "บันทึก"<br>2.3 หาก<sup>ไม่ๆ ม</sup>ั
- 2.3 หากไม่ได้กรอกเลขที่หนังสือและชื่อเรื่อง โปรแกรมจะปรากฏหน้าจอแจ้งเตือน

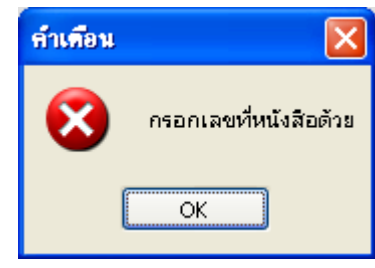

- 2.4 หากต้องการกรอกข้อมูลใหม่ให้กดปุ่ม "เริ่มใหม่" <mark>| เ<sup>ริ</sup>่มโหม่</mark>
- 2.5 ข้อมูลที่บันทึกแล้วจะปรากฏด้านล่าง

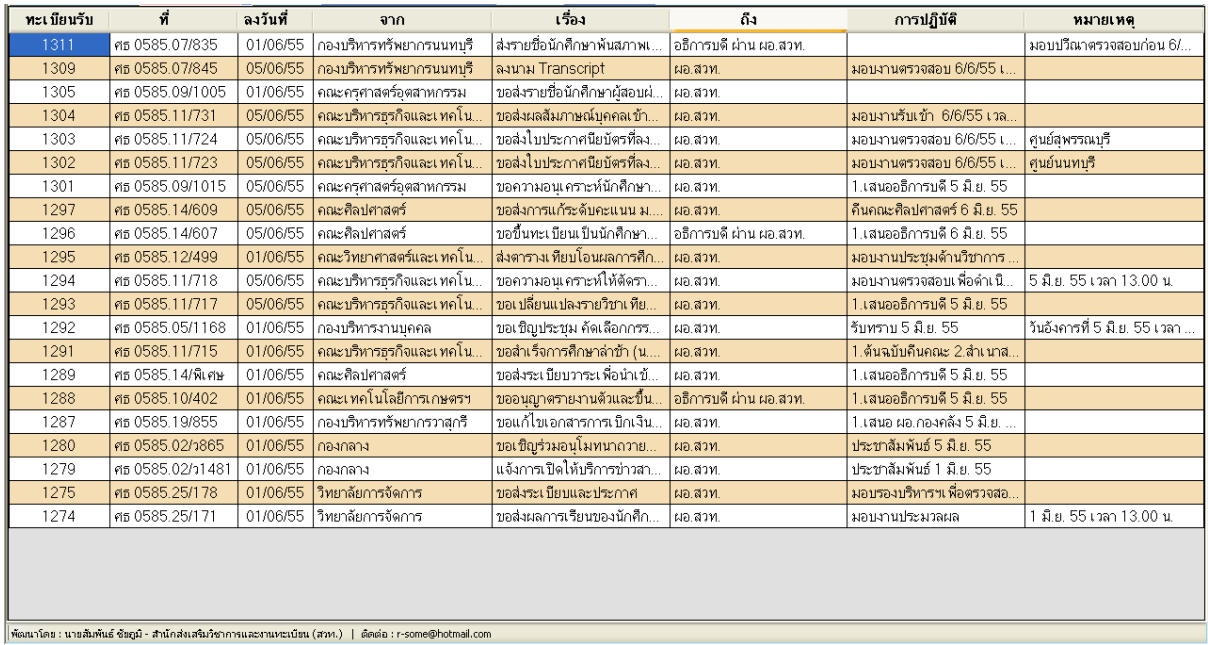

### **3. การค้นหาข้อมูล**

- 3.1 การค้นหาข้อมูล แบ่งออกเป็น 3 รูปแบบ คือ
	- แบบที่ 1 การค้นหาจากเลขที่หนังสือ
	- แบบที่ 2 การค้นหาจากหัวข้อเรื่อง
	- แบบที่ 3 การค้นหาจากผู้ส่ง
	- แบบที่ 4 การค้นหาจากการปฏิบัติ
	- แบบที่ 5 การค้นหาจากหมายเหตุ
- 3.2 เลือกรูปแบบการค้นหาข้อมูล และพิมพ์ข้อความที่ต้องการค้นหาลงในช่อง คําค้น
- 3.3 กดปุ่ม Enter
- 3.4 เลือกรูปแบบการแสดงโดยการกำหนดที่เงื่อนไข แบ่งออกเป็น
	- 1) แสดงตามเดือนที่ระบุ
	- 2) แสดงตามปี ที่ระบุ
	- 3) แสดงทั้งหมด
	- 4) กาหนดการเรียงลําดับจากมากไปน้อย หรือน้อยไปมาก (เรียงจากเลขทะเบียนรับ) ํ

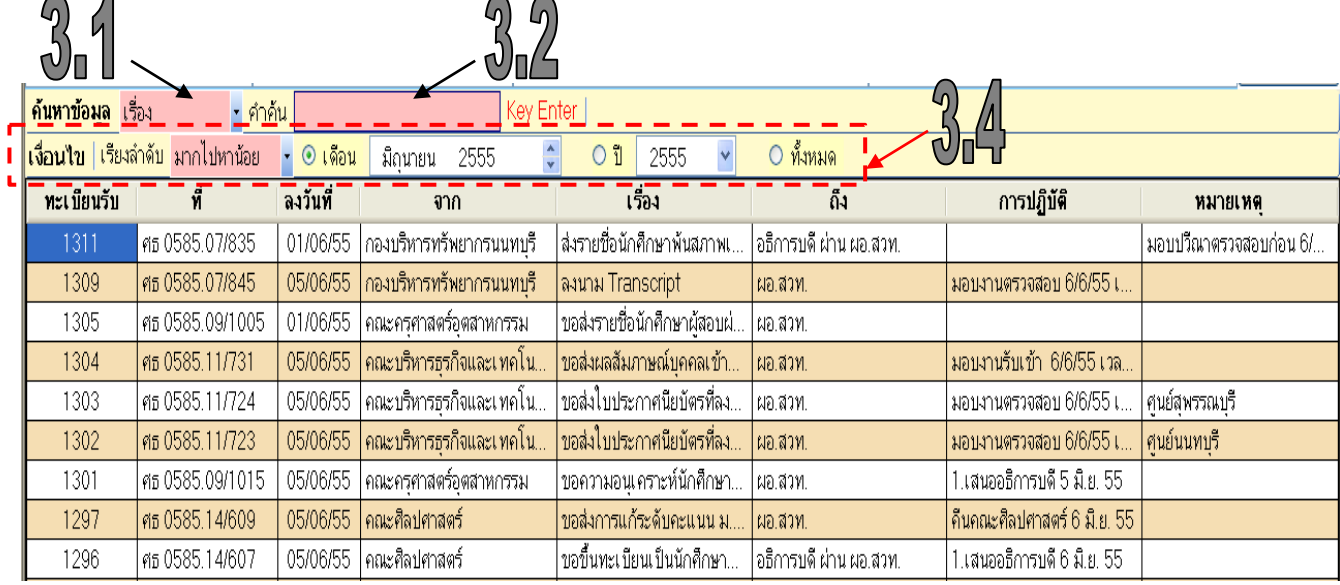

- **4. การเรียกดูรายงาน**
	- 4.1 การค้นหาข้อมูล แบ่งออกเป็น 3 รูปแบบ คือ
		- แบบที่ 1 การค้นหาจากเลขที่หนังสือ
		- แบบที่ 2 การค้นหาจากหัวข้อเรื่อง
		- แบบที่ 3 การค้นหาจากผู้ส่ง
		- แบบที่ 4 การค้นหาจากการปฏิบัติ
		- แบบที่ 5 การค้นหาจากหมายเหตุ
	- 4.2 สามารถเลือกเงื่อนไขการแสดงลําดับเลขทะเบียนรับได้
		- 1) มากไปหาน้อย
		- 2) น้อยไปหามาก
	- 4.3 สามารถเลือกเงื่อนเขการแสดงรายงานได้ 4 รูปแบบคือ
		- 1) แสดงตามเดือนที่ระบุ
		- 2) แสดงตามปี ที่ระบุ
		- 3) แสดงระหวางวันที่ ถึงวันที่ ่
		- 4) แสดงทั้งหมด
	- 4.4 เมื่อต้องการแสดงรายงานเลือกเงื่อนไข จากนั้นกดปุ่ มแสดงข้อมูล
	- 4.5 แสดงข้อมูล
	- 4.6 หากต้องการพิมพ์รายงานให้กดปุ่ม
	- 4.7 หากต้องการส่งออกข้อมูลให้กดปุ่ม <mark>@</mark>

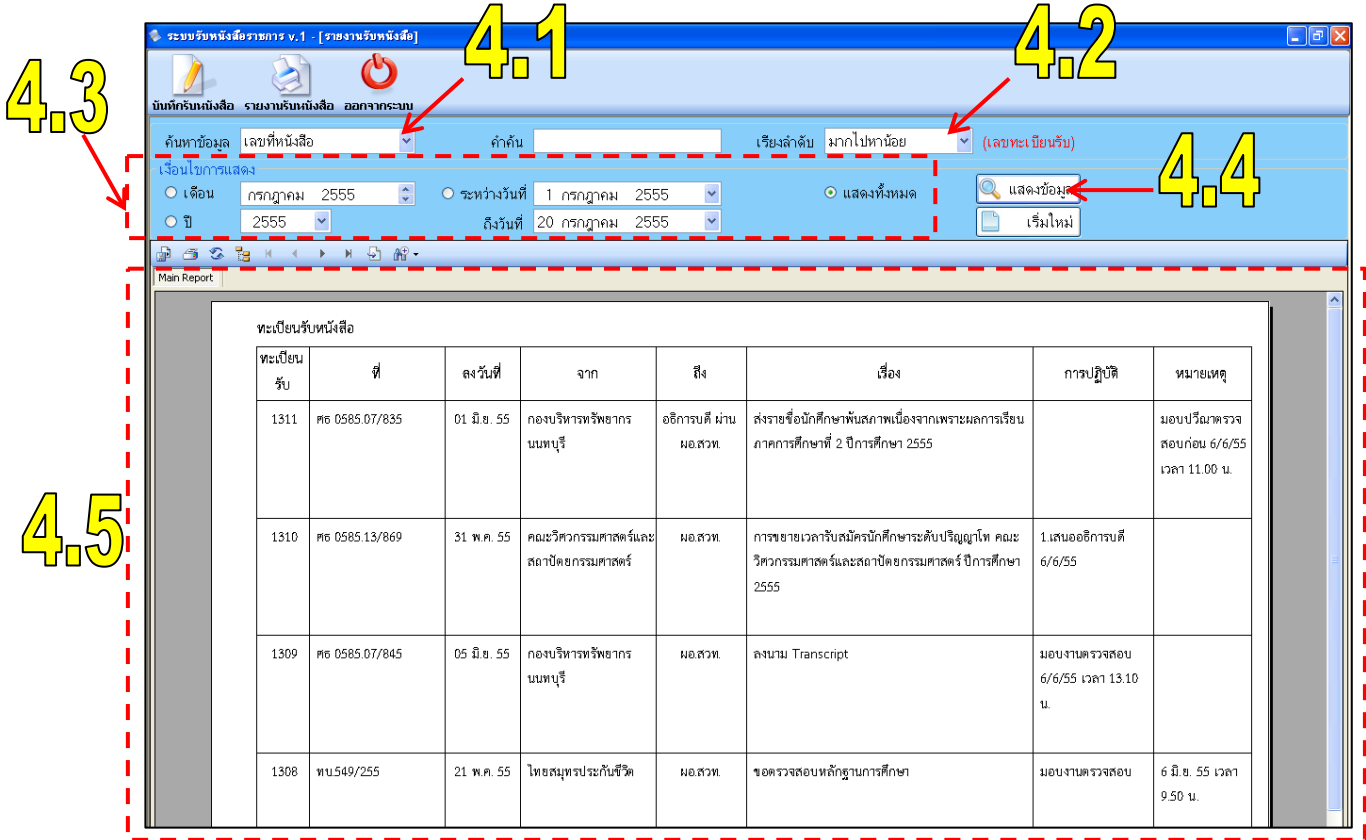

### **จัดทําโดย**

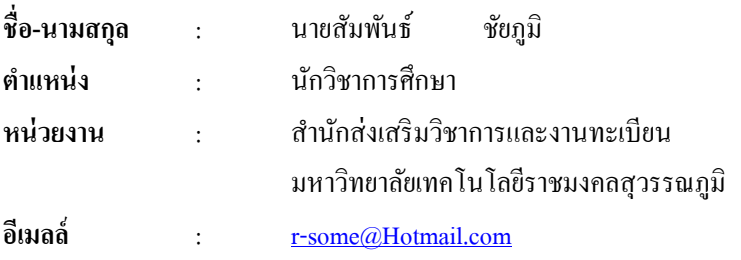

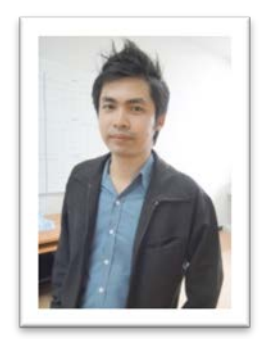

#### **บทสรุปของการพัฒนาระบบรับหนังสือราชการ**

ปัญหาที่พบเกิดจากการสังเกตพบว่างานสารบรรณมีหนังสือเข้าในสำนักเป็นจำนวนมาก ใช้รูปแบบการจดบันทึก รับหนังสือราชการลงในแฟ้มทะเบียนรับหนังสือ ในการสืบค้นหนังสือต้องค้นหาในแฟ้มทะเบียนรับหนังสือโดยตรง ี ทำให้การค้นหาเกิดความล่าช้า หรืออาจได้ข้อมูลที่ไม่ตรงกับความต้องการ จึงทำให้เกิดการพัฒนาระบบรับหนังสือ ราชการขึ้นมา เพื่อบันทึกรับหนังสือราชการการ การค้นหา รวมถึงการพิมพ์รายงานการบันทึกรับได้ ระบบที่พัฒนาขึ้นนั้น สามารถนําไปประยุกต์ใช้งานงานอื่น ๆ ได้ เช่น การบันทึกรับเอกสารต่าง ๆ ของงานทะเบียนนักศึกษา การบันทึกรับ เอกสารทางราชการของหน่วยงานภายในและภายนอกได้ รวมถึงการบันทึกข้อมูลส่วนตัวของบุคลากรได้

หากท่านใดสนใจโปรแกรมระบบรับหนังสือราชการ สามารถติดต่อสอบถามได้ที่ สํานักส่งเสริมวิชาการและงานทะเบียน มหาวิทยาลัยเทคโนโลยีราชมงคลสุวรรณภูมิ เลขที่ 60 หมู่3 ถ.สายเอเซีย (กรุงเทพฯ - นครสวรรค์ ) ต.หันตรา อ.พระนครศรีอยุธยา จ.พระนครศรีอยุธยา 13000 โทรศัพท์: 0 3570 9086-7 แฟกซ์ : 0 3570 9087 VoIP No. 12000, 12003 Email : reg.rmutsb@hotmail.com